**User's Guide for the** 

# *ADRES-Pro*

**Secure Internet Web Access for Monitor, Control and Alarm for the** 

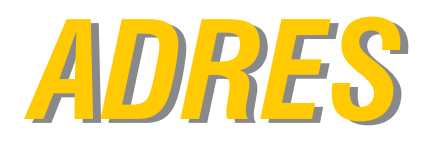

*ADRES Automated Demand Response and Energy Savings Solution Automated Demand Response and Energy Savings Solution*

# **Generator Unit**

 **Version 6.1.18**

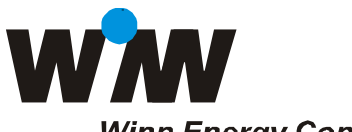

**Winn Energy Controls, Inc.** 2637 Ariane Drive San Diego, CA 92117 Tel: (800) 770-2828 Tel: (858) 274-1330 Fax: (858) 274-1362

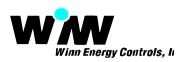

The ADRESpro portal to the ADRES controllers can be reached at the secure web site URL: <http://www.adrespro.com/dashboard>

When navigating the web site, it is recommended to user Google Chrome browser for full Map functionality.

When you have arrived at the adrespro.com/dashboard the following Login web page is presented.

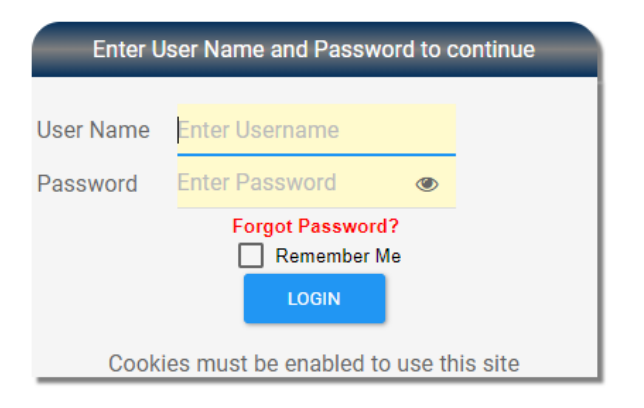

The User must provide the User Name and their password to gain access to the site.

If the Password is forgotten, following the Forgot Password link.

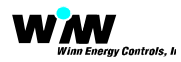

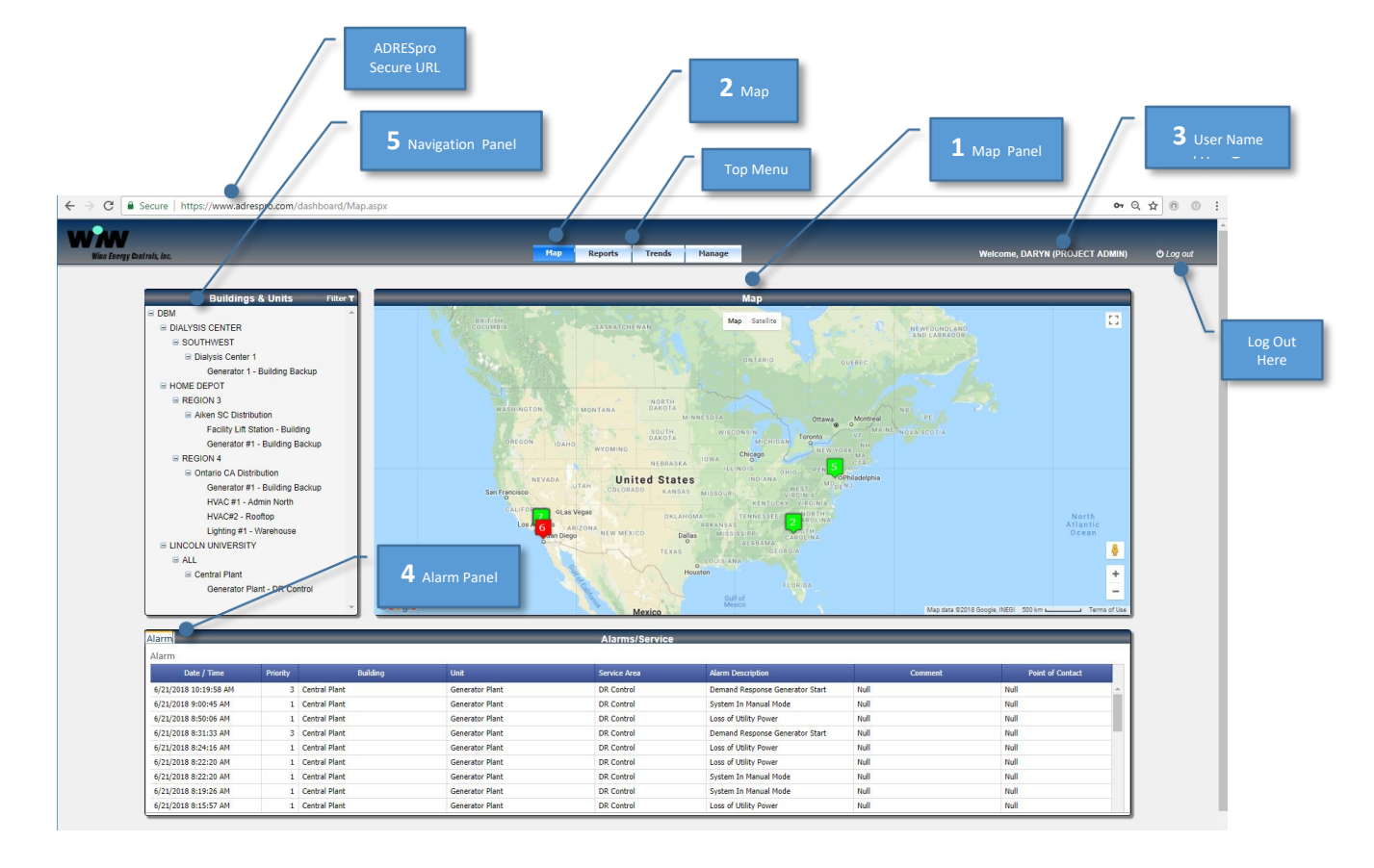

With a successful login, the User will be presented with the default Map page.

- $1$  The Map panel above displays all buildings for which User is authorized to access and displayed according to GPS location on the map.
- $2$  The map panel can also be restored by using the Map selection from the main menu in the top header.
- 3 In the top right of the screen, the User name and User Type is displayed alongside a Log Out option. The user will automatically be logged out after 15 minutes of inactivity.
- $4$  The Alarm panel showing all alarms and warning for all the Buildings and Units that the User has access and are all displayed while in the Map is shown.
- 5 Navigation Tree panel will remain available in all pages. The tree allows selection in alphabetical order of all End Customers, Regions, Buildings and Units for which the User has been authorized access by the Administrator (s).

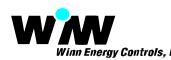

## Map Panel Details

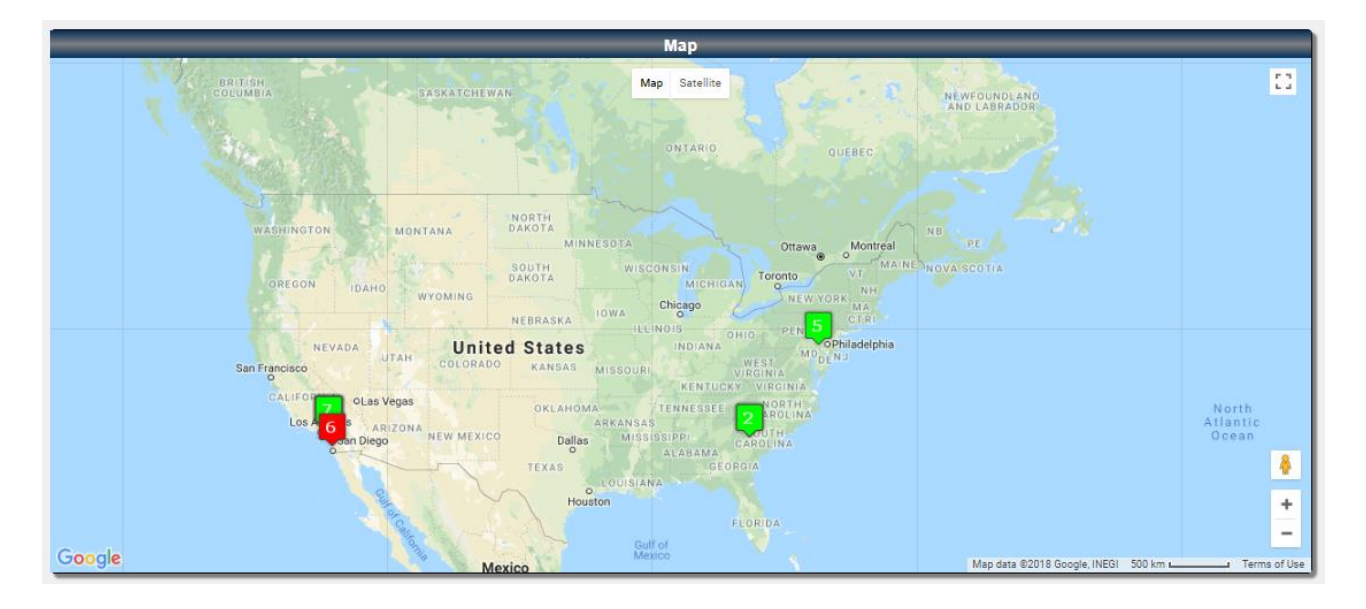

The Map panel above displays all buildings for which User is authorized to access and displayed according to GPS location on the map.

Each Building (and Units within each building) are displayed on the map with a colored marker according to the building GPS position. The color of the marker indicates the operational status of the Unit (s) within the building.

- Green defines a Unit is Normal On-Line operation.
- ٠ Grey defines a Unit that is Off-Line and not reporting (no communication, no power available or out-of-commission).
- Amber defines a Unit that currently has a non-critical alarm or warning condition.

An Example of the Amber warning (priority 2 or 3) condition for a generator may be a low battery voltage, low coolant level, or low fuel level.

Red defines a Unit that currently has a critical alarm condition.

An Example of the Red alarm (Priority 1) condition for a generator may be a failed to crank, loss of voltage, low oil pressure, or high engine temp.

The map panel can also be restored by using the Map selection from the main menu in the top header.

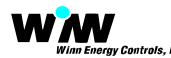

### Alarm Panel Details

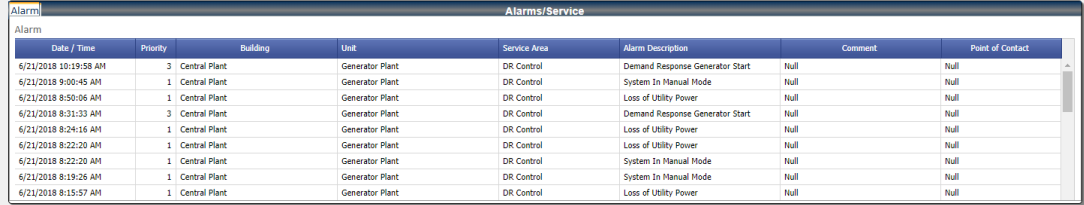

Alarm panel while in Map panel functions and displays:

- All alarms (alarms and warnings) accumulated from each of the Buildings and Units displayed in the Navigation tree.
- Alarms are displayed with their priority level.

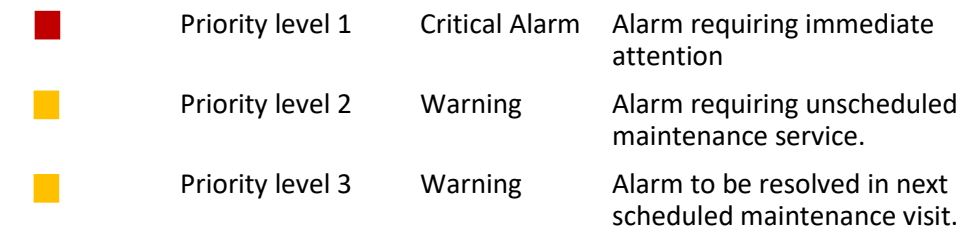

Alarms times are all local times to the Buildings and Units.

- Alarms are displayed as most recent at the top and oldest at the bottom.
- Alarm panel will only display currently active alarms and warnings.
- Alarm Color codes are as follows:

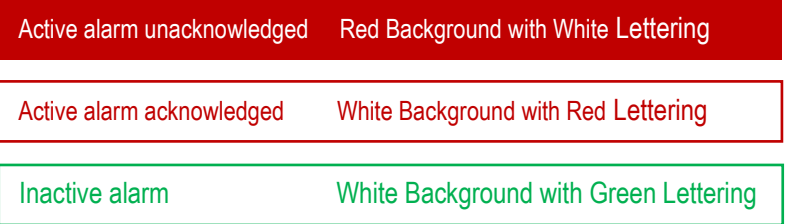

- Alarms can be acknowledged by the User by double clicking on the alarm.
- The User credentials will automatically be displayed along with the day, date, and time the alarm was acknowledged.
- The alarm duration will continue to accrue time until the alarm is resolved.
- Once the Alarm is resolved, the Alarm will be recorded and the start time, duration and end time will be recorded and available within the Alarm report.

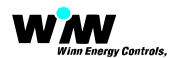

### Navigation Panel Details

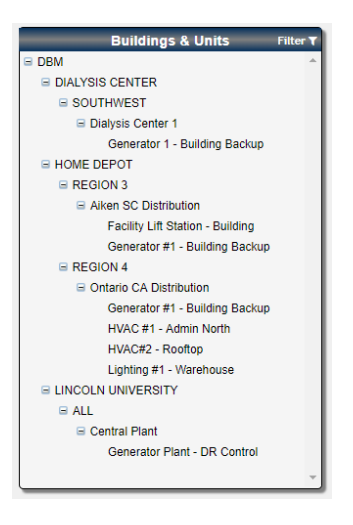

The Navigation tree panel will remain available in all pages.

Navigation panel functions and displays:

- Alphabetical listing of all End Customers, Regions, Buildings and Units for which the User has been authorized access by the Administrator (s).
- The Navigation Tree panel sorts and displays in the following order:
	- **Top Level End Customer**
	- Second Level Regions defined for each End Customer
	- Third Level Buildings within the Regions
	- **FIMILE 19.13** Units within the Buildings
- The Navigation Tree panel at the top right has a filter selection pop up that provides the User a quick way to sort and filter the Buildings and Units by the following criteria:
	- **Alarm Priority**
	- Unit Type
	- **Region**
	- State
	- City
- Directly select a Unit within a Building to monitor, control, program, schedule or trend the unit. The Map panel will switch to the Unit monitor panel after a Unit is selected.

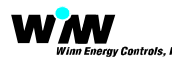

# Unit Panel Details

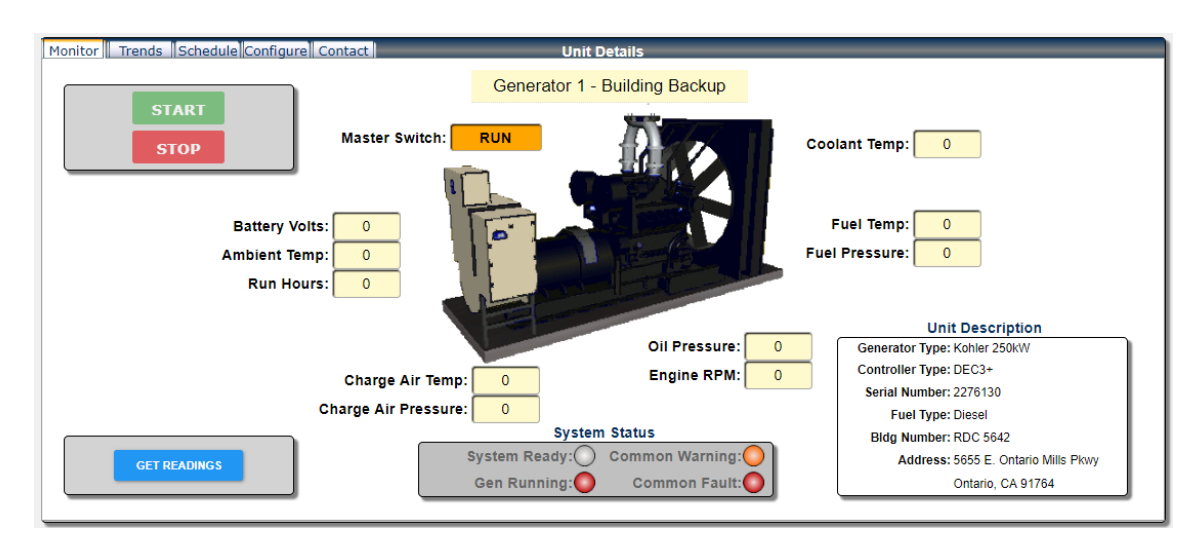

With the selection of any Unit the map panel will switch to the Unit panel and display the Unit type along with the last performance and alarm data received from the unit.

Note: The ADRES controller will automatically push data to the ADRESpro server every 15 minutes. The day, date, and time stamp of the data will be shown in the Performance panel at the bottom of the page.

The Unit panel contains five selectable Tabs at the top of the panel. The tabs provide the User the following Information:

- **Monitor Tab This tab show the last reading from the Unit along with all available** readings. This tab provides a GET READINGS button that when pressed, will connect to the Unit and return the real-time readings for the Unit including all alarms. In other Unit types, this panel will provide for the User to change operating modes, override current set points, and if available and allowed start and stop the Unit.
- **•** Trends Tab This tab will allow the User to display the Unit performance data returned from the unit over either a day, week or month as selectable within the tab.
- Schedules This tab will allow the User if authorized to create, edit or delete the weekly or monthly operational schedule. The schedule will be executed when the Unit is placed in the Program mode in the Monitor tab.
- Configure Tab This tab will allow the User if authorized to edit the Unit configuration. Normally a User cannot make any changes to the configuration, only an Administrator is allowed to change any configurations.
- **Contacts Tab This tab will allow the User to view the personnel to contact if alarms,** questions, or issues arise with the Building or Unit they are shown as a contact. The Contacts include end customer corporate, regional and store personnel as well as prime and subcontractor personnel.

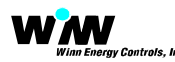

## Alarm, Service and Performance Tab Panel

#### Unit Alarm Tab Panel

The Alarm panel at the bottom of the map panel will change to an Alarm, Service and Performance tab panel when a Unit is selected from the Navigation Tree.

The Alarm Tab operates exactly the same as the Map Alarm panel with the exception it only shows alarm and history for the unit selected and displayed in the Unit panel.

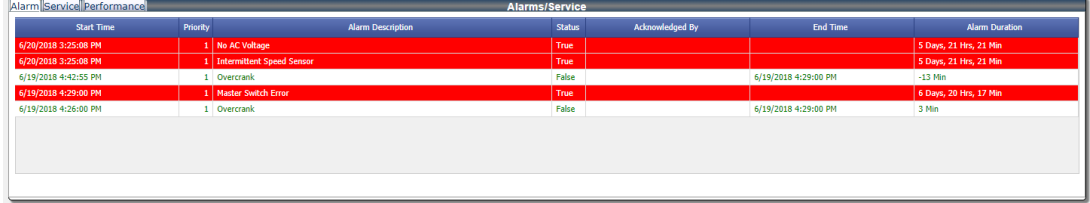

#### Service Notes Tab Panel

The Service Tab is available to all Users to provide a real-time communication of alarm disposition, preventative and corrective service and maintenance activities, and notifications of actions required or scheduled between End Customer and Contractor personnel specific to the unit. The Service Tab provide the User an ability to view service and maintenance activities by day / date / time / technician, etc. It also provide an ability to enter a Service Note by the User to inform the system of future actions or status of work-in-progress.

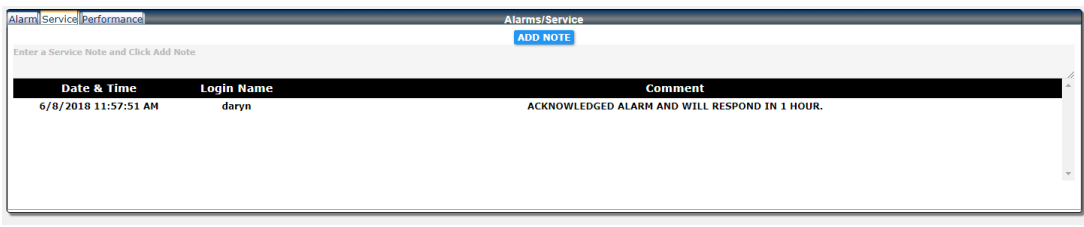

#### Unit Performance Tab Panel

The Performance Tab is a tabular display of the same data in the Unit panel HMI but in a tabular format. If there is more than one of the same type of Unit in the building, the Performance Tab will show all units and their respective values in the building selected at the same time.

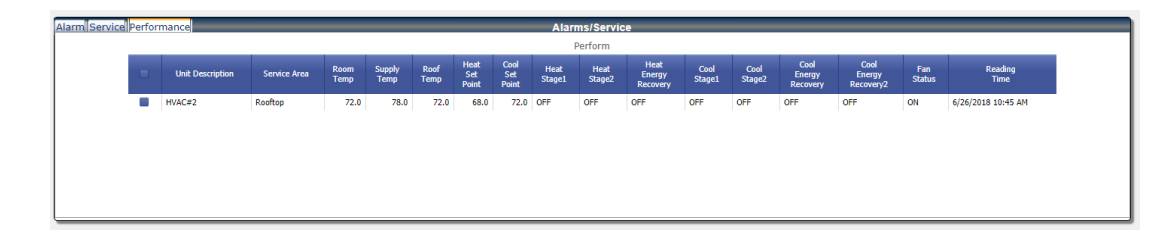

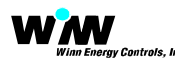

## Top Main Menu

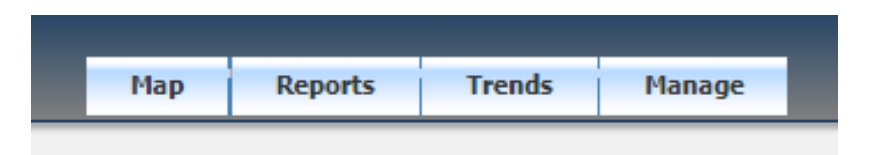

The top main menu provides for three menus to select from if you are logged in as a User and four is you are logged in as an Administrator. The Menus are defined as:

Map - This main menu selection will navigate the User to the Map page and will clear the User's building and unit selection in the Navigation page if going from a Building and Unit to the Map.

Reports - This menu provides access to preformatted reports that can be created at any time within the interface. The User will need to select a Building and or Unit for which to run the selected report. The current preformatted reports are as follows:

- M&V Report This is the Measurement and Verification report that created and saved from measured and reported baseline and post retrofitted data to determine performance and savings from the Building or Unit selected.
- Alarm Log This is a report that can be created and saved. The Alarm log is a tabular report with newest Alarm starting at the top and decending to the oldest Alarms. The priority, description, start and end time along with duration is presented in the report.
- Service Log This is a report that can be created and saved from the Service log in the ASP panel. The Service log is a tabular report with newest service note starting at the top and descending to the oldest Service note. The service day/date/time, User, and description is presented in the report.
- Building Report The Building report captures the information on the building that individual ADRES units are installed on. The Building report includes End Customer name, building number, address, number and types of ADRES units, IP Address of Controllers.
- Unit Report The Unit report captures the information on each individual ADRES Unit installed in the building. The Unit report includes Unit Type, General Information, Location, IP Address, ID, Generator Make, Model, Serial Number, Control Type, Size and Specific Information such as air, oil, fuel filters, oil type and quantity, filter part number and quantities and other replacement and spare parts typically used.
- User Report This report provide the specific information on the User currently logged into the system and details the User title, name, address, office and mobile numbers, alarms to be received via email or SMS or both as well as email address for contact purposes.

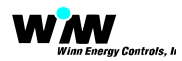

Trends - This main menu selection will navigate the User to create graphing of individual Units trend performance. The User has the ability to select an individual day, week or month for which to trend the data. Once the duration is selected, the User can navigate with the trend report forward or reverse in days, weeks or months.